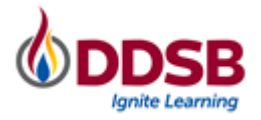

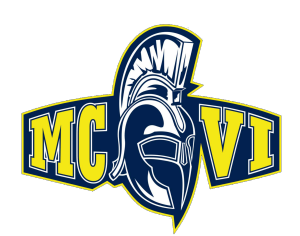

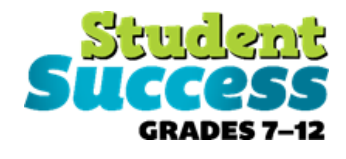

### **COURSE SELECTION GUIDE FOR SECONDARY SCHOOL STUDENTS**

**Hello MCVI!** This step-by-step guide will help you complete your course selection using the myBlueprint website. Before you begin, you may choose to access the *Refining My Pathway* and *Designing My Future* resources **(online in our Google classrooms or on the table in the Guidance office)** to support you through the process.

#### **LOGIN**

There are 2 ways to login to myBlueprint:

- Visit the DDSB Mobile Campus <https://student.ddsb.ca/> and click on myBlueprint OR
- **•** Visit **[www.myBlueprint.ca/ddsb](http://www.myblueprint.ca/ddsb)**, select **School Account Login** and enter DDSB credentials

## **COURSE SELECTION**

From your **Dashboard**, click on the **Plan Courses** button that appears in the High School Progress box. The button will say **Plan Courses** if course submission has not yet been enabled at your school.

> *HINT: Clicking on Plan Courses will take you to your High School Planner - you can also access this by simply clicking on High School from the left-hand navigation menu.*

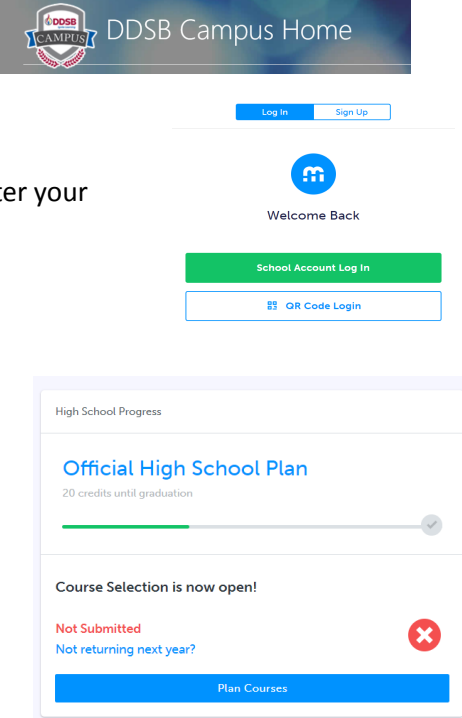

## **IF NEW TO MCVI - CREATE A HIGH SCHOOL PLAN**

To complete course selection, you must create your first high school plan.

- 1. From the left navigation menu, click **High School**
- 2. Click on **Add Plan**
- 3. Click **Create New Plan**

**Note:** Depending on when you are planning your courses clicking "Add Plan" may ask you to select a secondary school. This option will be removed once Course Selection opens.

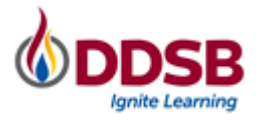

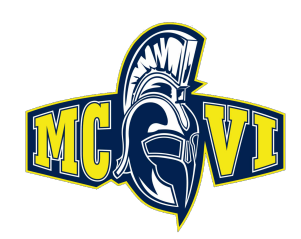

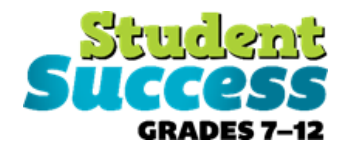

#### **SELECTING CLASSES**

#### **1. ADD COURSES FOR NEXT YEAR**

Note: Students selecting courses for grades 11 and 12 may select up to two eLearning courses. These are available under the discipline "Asynchronous Courses" & StudyE.

In High School Planner, click **+ [Course]**.

- In the **Course Selection and Details** screen, explore the available courses.
- Click **Add Course** when you find the course you want.

*HINT***:** *The Graduation Indicator will help you keep track of your progress towards graduation. Click View Progress for a list of specific graduation requirements.*

**2. REVIEW COURSES** – When you are ready to submit your course selections, click the blue **Review Course Selections** button, and review the courses you have selected. **(APRIL 1st)**

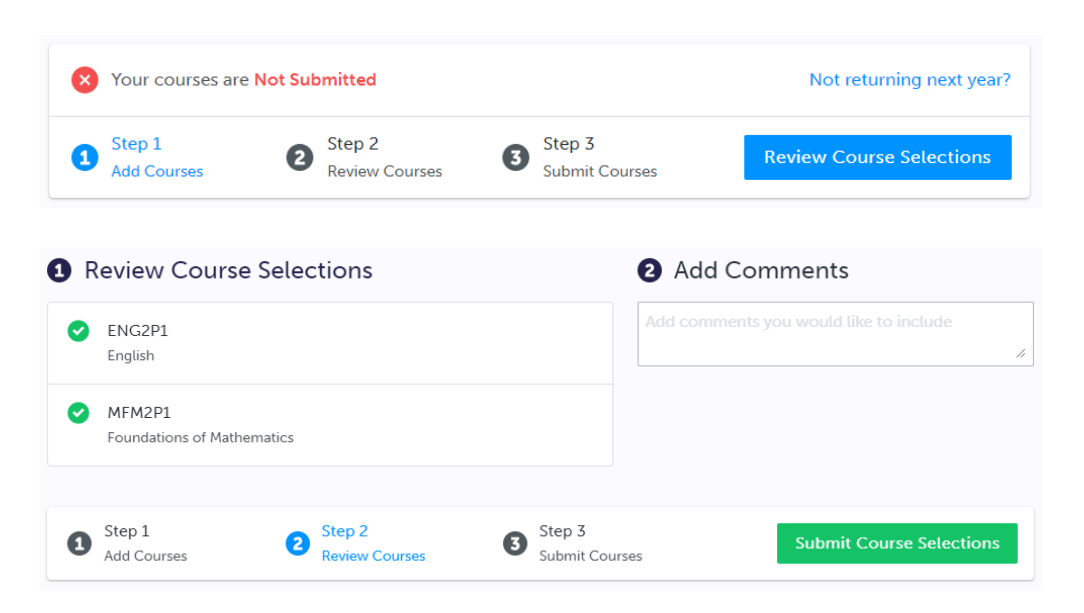

*NOTE: Use the "Add Comments" section to explain any issues to your guidance counselor (i.e. planning to take courses in summer school, currently taking courses at night school, or at a private school, or earning prerequisite credits in SAL or credit recovery)*

**3. SUBMIT COURSES** – Once you've carefully reviewed the **Details** page to ensure that you are meeting the requirements for the courses you have selected and that the courses that appear are correct, click on *Submit Course Selections*. Please note that you will not be able to modify your course selections once submitted.

**Submit Course Selections** 

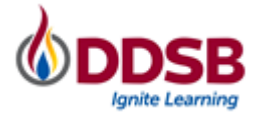

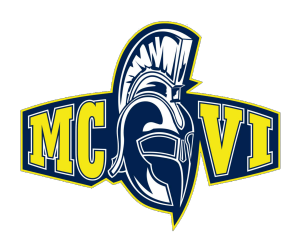

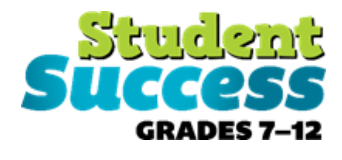

**4. EMAIL PARENT/GUARDIAN APPROVAL** – After submitting your course selections, click the **Send Approval Email** to email your parent/guardian to approve your course selections

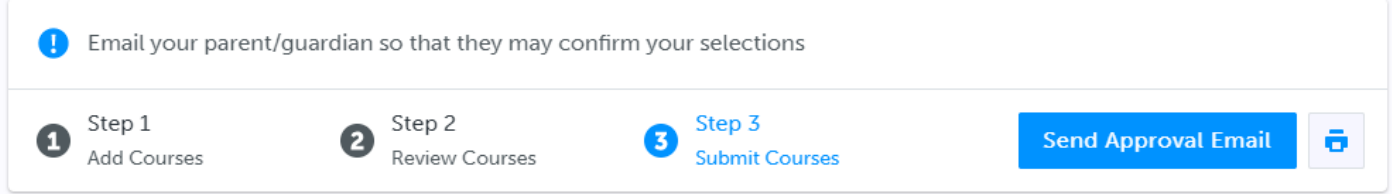

# **Not returning next year?**

**Wah School Brogress** 

From your Dashboard, click on the Not returning next year? button that appears in the High School Progress box.

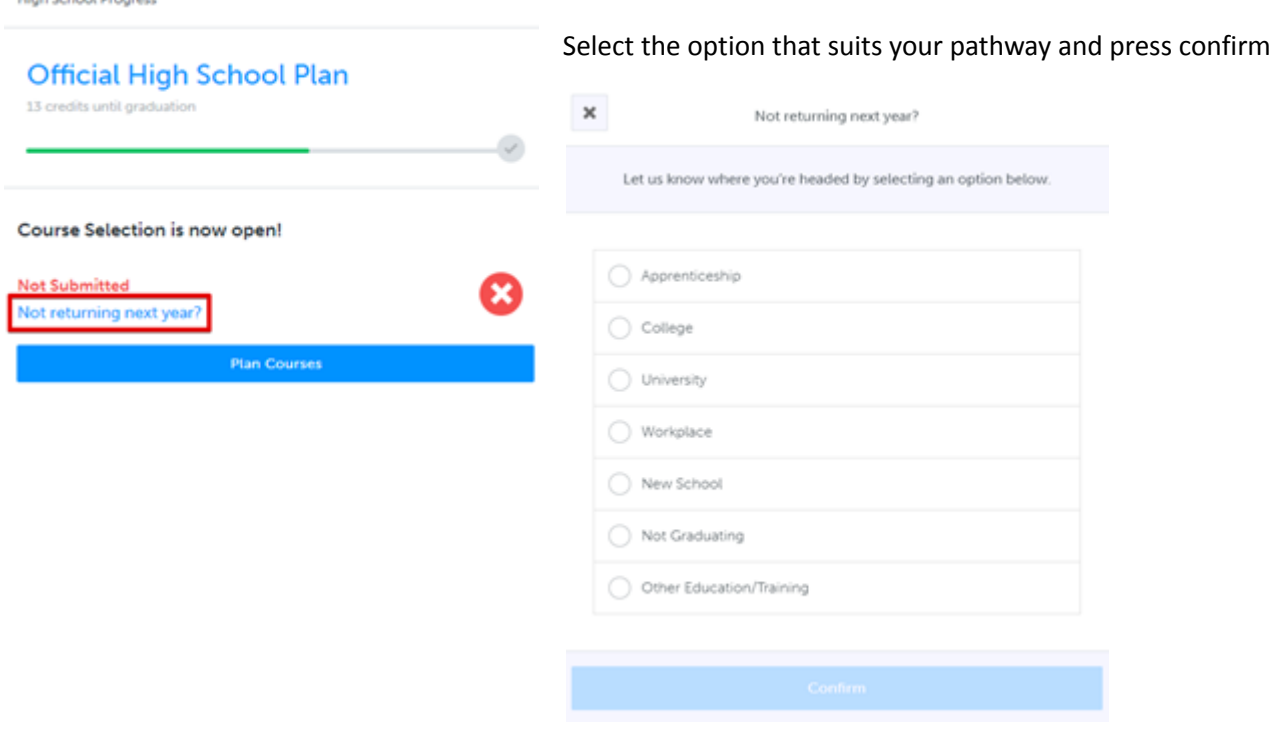

You're finished! Thank you!